# 安装指南 dimension™

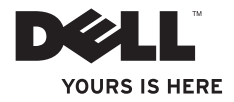

# 安装指南 dimension™

型号:D05M 和 Dimension 2010;系列 类型:D05M001

# 注、小心和警告

■ 注: "注"表示可协助您更好地使用计算机的重要信息。

### 小心:"小心"表示可能会损坏硬件或导致数据丢失,并告知如何避免该问题。

### 警告:"警告"表示可能导致财产损失、人身伤害甚至死亡。

 $m \neq 0$  all™ N 系列计算机, 则木说明立件中有关 Microsoft® Windows® 操作系统的所有参考资料均不 适用。

#### 本说明文件中的信息如有更改,恕不另行通知。

#### **© 2009-2010 Dell Inc.** 版权所有,翻印必究。

\_\_\_\_\_\_\_\_\_\_\_\_\_\_\_\_\_\_

未经 Dell Inc. 书面许可,严禁以任何形式对这些材料进行复制。

本文件中使用的商标:*Dell*、*DELL* 徽标、*YOURS IS HERE*、*Dell On Call* 和 *DellConnect* 是 Dell Inc. 公司的商 标;*AMD* 和 *AMD Athlon* 是 Advanced Micro Devices, Inc 公司的商标;*Microsoft*、*Windows*、*Windows Vista* 和 *Windows Vista* 开始按钮徽标 是 Microsoft 公司在美国和/或其它国家或地区的商标或注册商标;*Bluetooth* 是 Bluetooth SIG, Inc 公司拥有的注册商标,由 Dell 根据许可使用。

本说明文件中述及的其它商标和商品名称是指拥有相应标记和名称的公司或其制造的产品。Dell Inc. 公司对不 属于自己的商标和商品名称不拥有任何所有权。

### **2010** 年 **5** 月 **P/N 22WRJ** 修订版. **A03**

目录

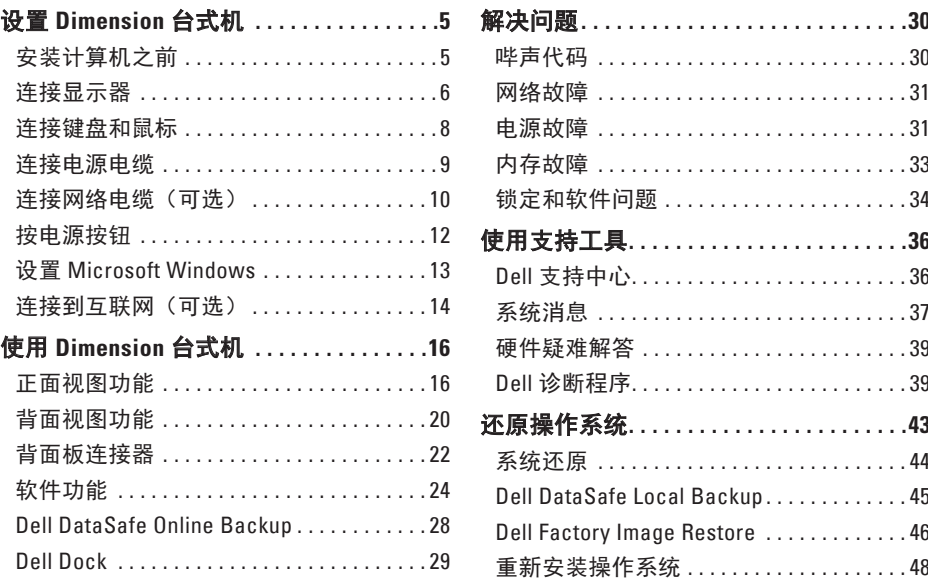

### 目录

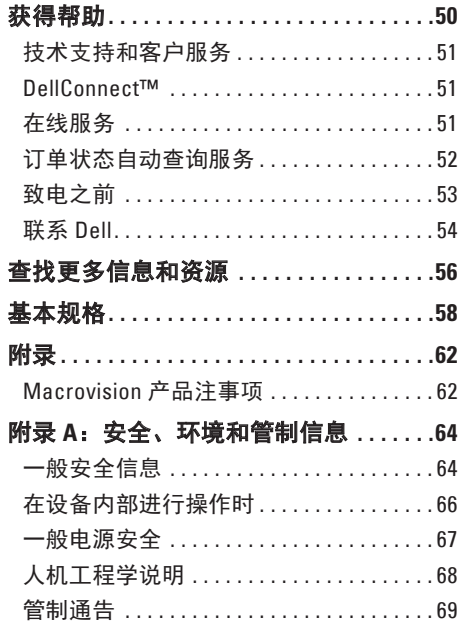

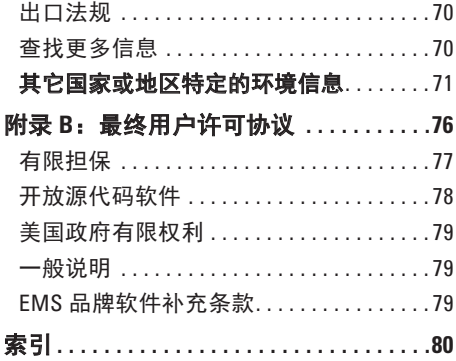

<span id="page-6-0"></span>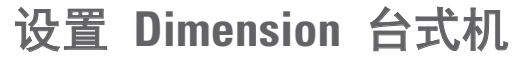

本节介绍有关设置 Dimension 台式机的信 息。

#### 警告:在开始执行本节中的任何步骤之 前,请先阅读计算机随附的安全信息。 有关"安全最佳实践"的更多信息, 请参阅 **www.dell.com** 上的"规章符合 性"主页。

# 安装计算机之前

放置计算机时,请确保将计算机放置在您能 够方便地连接电源、通风良好且表面水平的 位置上。

计算机周围的通风受限会导致它过热。为 了防止过热,请确保计算机背面至少留出 10.2 厘米(4 英寸),其它各侧也至少留出 5.1 厘米(2 英寸)。当计算机接通电源后, 切勿将其放置在封闭的空间(例如柜子或抽 屉)中。

# <span id="page-7-0"></span>连接显示器

您的计算机具有集成的 VGA 连接器。使用该连接器可以连接显示器。

注:如果您购买了可选的独立图形卡,则可能还为计算机提供了 DVI、HDMI 或附加 VGA 连接器。为了获得最佳图象质量,建议使用独立图形卡上的连接器连接显示器。 您可在 Dell网站上购买 DVI-转-VGA 适配器、HDMI-转-DVI 适配器以及附加的 HDMI 或 DVI 电缆,网址为:**www.dell.com**。

根据计算机和显示器上可用的连接器使用相应的电缆。参考下表以识别计算机和显示器上的 连接器。

■ 注: 连接单个显示器时, 只需将显示器连接到计算机上的"某一"连接器。

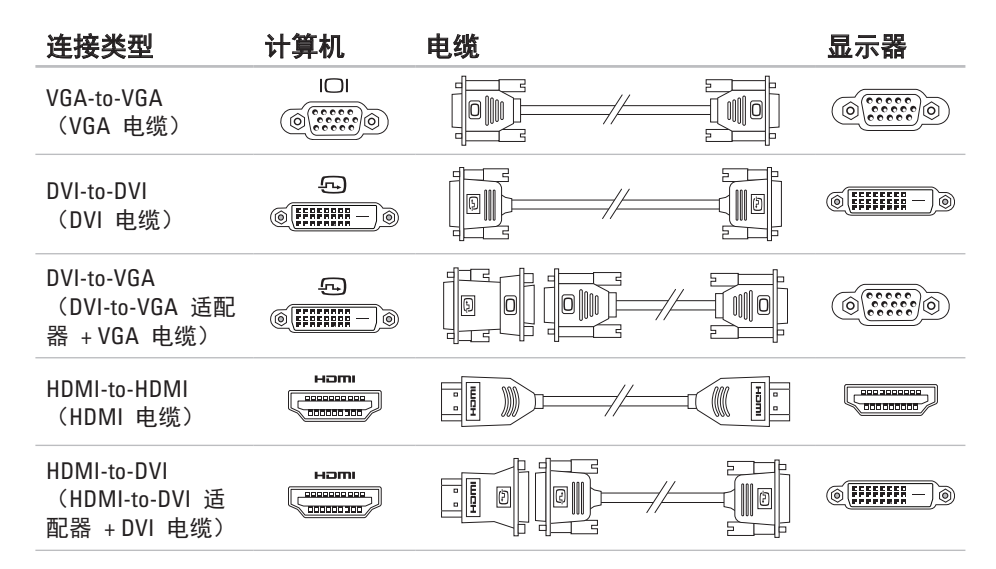

<span id="page-9-0"></span>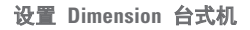

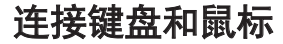

将 USB 键盘和鼠标连接到计算机背面板上的 USB 连接器。

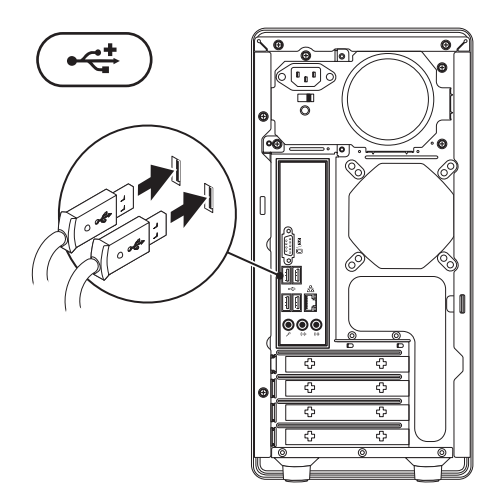

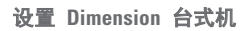

# <span id="page-10-0"></span>连接电源电缆

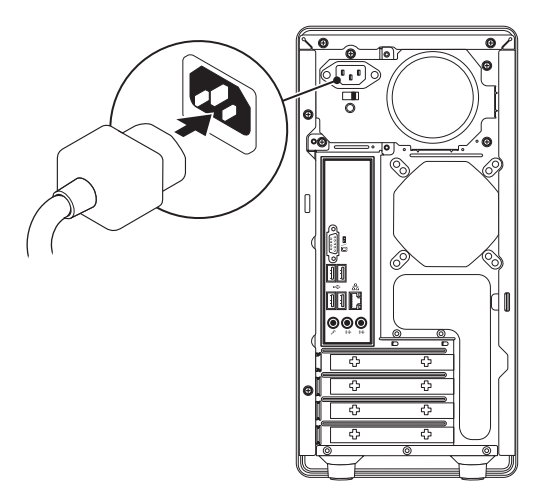

<span id="page-11-0"></span>设置 **Dimension** 台式机

# 连接网络电缆(可选)

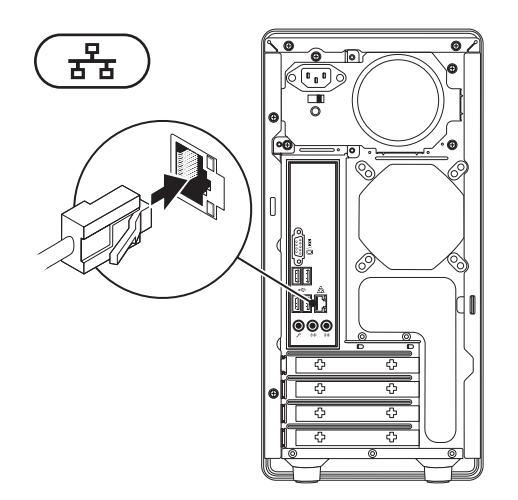

完成计算机安装时无需网络连接,但如果您有采用电缆连接(例如宽带设备或以太网插孔) 的现有网络或互联网连接,则可立即进行连接。

■ 注: 仅使用以太网电缆连接网络连接器 (RJ45 连接器) 。 请勿将电话电缆 (RJ11 连接 器)插入网络连接器。

要将计算机连接到网络或者宽带设备,请将网络电缆的一端连接到网络端口或宽带设备。然 后将网络电缆的另一端连接到计算机背面板上的网络连接器(RJ45 连接器)。咔嗒声指示网 络电缆已稳固连接。

# <span id="page-13-0"></span>按电源按钮

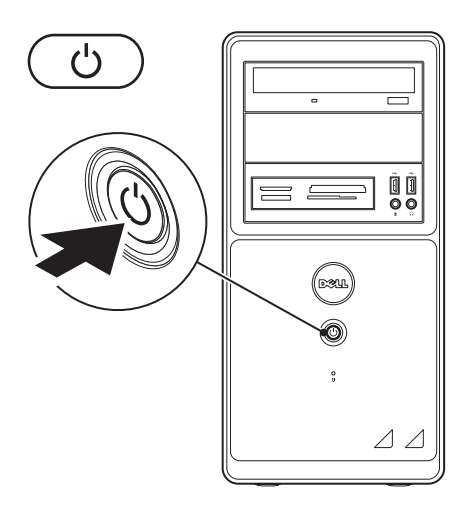

# <span id="page-14-0"></span>设置 **Microsoft Windows**

首次设置 Microsoft® Windows® 时, 请按屏幕说明进行操作。这些步骤是强制性的, 可能需 要一些时间才能完成。Windows 设置屏幕将引导您完成数个步骤,包括接受许可协议、设置 首选项以及设置互联网连接。

### 、小心:请勿中断操作系统设置操作。因为这样操作可能致使计算机不可用。需要重新安 装操作系统。

■ 注:建议为计算机下载和安装最新的 BIOS 和驱动程序, 下载地址为: **support.dell.com**。

# <span id="page-15-0"></span>连接到互联网 (可选)

要连接到互联网,需借助外部调制解调器 (或网络连接)和互联网服务提供商 (ISP)。 您可以使用有线连接连接到互联网。

### 设置有线连接

- •如果使用拨号连接, 在设置互联网连接之 前, 请先将电话线连接到可选的外部 USB 调制解调器和壁式电话连接器。
- • 如果使用 DSL 或电缆/卫星调制解调器连 接,则请联系您的 ISP 或移动电话服务 商以获取设置说明。

要完成有线互联网连接的设置,请遵循 "设置互联网连接"中的说明。

### 设置互联网连接

一家 ISP 或多家 ISP 提供的服务会随国家 或地区的不同而不同。联系 ISP 以获得在您 所在国家或地区提供的服务。

如果过去可以成功连接到互联网,但现在却 不能, 则说明 ISP 可能中断了服务。请联系 ISP 检查服务状态,或稍后再次尝试连接。 准备好 ISP 信息。如果没有 ISP,则可借助

**Connect to the Internet** (连接到 Internet) 向 导获取 ISP。

■ 注: 以下说明适用于 Windows 默认 视图, 因此若将 Dell™ 计算机设置为 Windows 经典视图, 则情况可能会有所 不同。

*Windows Vista*®

- **1.** 保存并关闭任何打开的文件,然后退出所 有打开的程序。
- **2.** 单击 Start (开始) → Control Panel (控制面板)。
- **3.** 单击 **Network and Internet**(网络和 Internet)→ **Network and Sharing Center** (网络和共享中心)→ **Setup a Connection**(设置连接)→ **Connect to the Internet**(连接到 Internet)。

随即出现 **Connect to the Internet**(连接到 Internet)窗口。

- 么注: 如果不清楚应选择哪类连接, 则请 单击 Help me choose (帮助我选择)或 联系您的 ISP。
- **4.** 请按照屏幕上的说明操作,并使用 ISP 提供的安装信息完成设置。

*Windows*® *7*

- **1.** 保存并关闭任何打开的文件,然后退出所 有打开的程序。
- **2.** 单击 Start (开始) → Control Panel (控制面板)。
- **3.** 单击 **Network and Internet**(网络 和 Internet)→ **Network and Sharing Center**(网络和共享中心)→ **Set up a new connection or network**(设置连接或 网络)→ **Connect to the Internet**(连接到 Internet)。 随即出现 **Connect to the Internet**(连接到 Internet)窗口。
- ■注: 如果不清楚应选择哪类连接, 则请 单击 Help me choose (帮助我选择)或 联系您的 ISP。
- **4.** 请按照屏幕上的说明操作,并使用 ISP 提供的安装信息完成设置。

# <span id="page-17-0"></span>使用 **Dimension** 台式机

本节将介绍有关 Dimension 2010 台式机上可用功能的信息。

# 正面视图功能

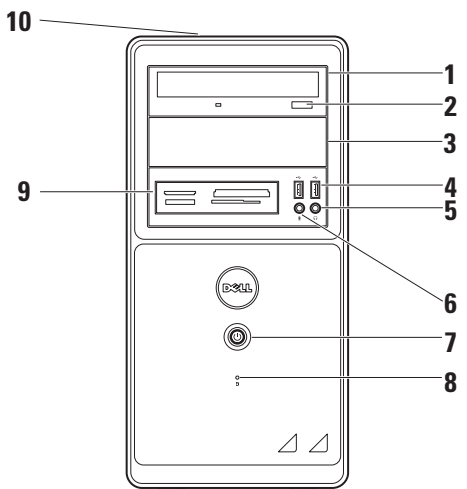

- **1** 光盘驱动器 播放或刻录 CD 和 DVD。确保插入光盘时其印刷面朝上。
- **2** 光盘驱动器弹出按钮 按下该按钮可打开光盘驱动器。
- **3** 可选光盘驱动器托架 可用于容纳附加光盘驱动器。
- 4 **→< Lass 2.0 连接器 (2 个)** 用于连接 USB 设备, 例如存储键、数字相机及 MP3 播放器。
- 5 **0 五机连接器** 用干连接耳机。

注:要连接有源扬声器或音频系统,请使用计算机背面的音频输出连接器。

6 V <del>支克风连接器 — 连接到麦克风以传输语音,或连接到音频电缆以输入音频。</del>

<mark>7</mark> │ ◯ │ 由源按钮 — 按下可打开或关闭计算机。此按钮中心的指示灯可指示以下申源 状态:

稳定的白光 — 计算机处于开机状态。

闪烁的琥珀色光 — 计算机在开机自测 (POST) 过程中检测到错误。

稳定的琥珀色光 — 计算机处于待机或休眠状态,或者其系统板或电源设备发生故 障。

关闭 — 计算机处于休眠模式或已关机,或者没有通电。

注:如需有关电源故障的信息,请参阅第 [31](#page-32-1) 页的"电源故障"。

- 8 U 硬盘驱动器活动指示灯 当计算机向硬盘驱动器读写数据时开启。
- **9** 可伸缩托架插槽 用于支撑软盘驱动器和介质卡阅读器。
- **10** 服务标签和快速服务代码(位于计算机顶部)— 用于在访问"Dell 支持"Web 站点 或联系技术支持部门时标识您的计算机。

### 使用 **Dimension** 台式机

# <span id="page-21-0"></span>背面视图功能

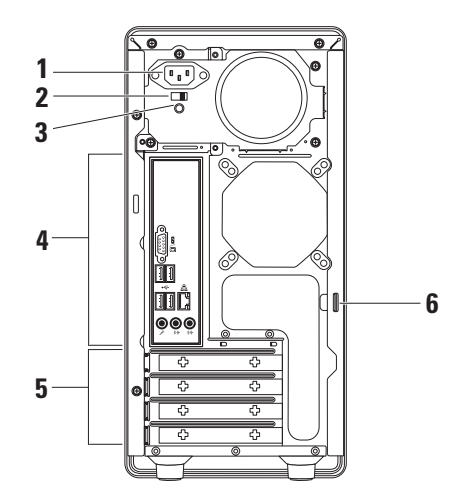

- 电源连接器 用于连接电源电缆。此连接器的外观可能不同。
- 电压选择器开关 可使您选择适合当地标准的电压额定值。
- 电源设备诊断指示灯 指示电源设备的电源可用性。
- 背面板连接器 将 USB、音频和其它设备连接到相应的连接器。
- 扩充卡插槽 提供对已安装所有 PCI 和 PCI Express Card 连接器的访问。
- 挂锁扣环 可使您通过挂锁将主机盖固定到机箱上,以防在未经授权的情况下进入 计算机内部。

要使用挂锁扣环,请将购买的可用挂锁插入扣环,然后锁上挂锁。

<span id="page-23-0"></span>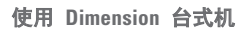

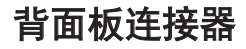

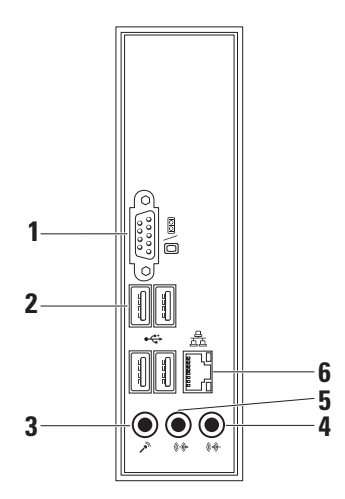

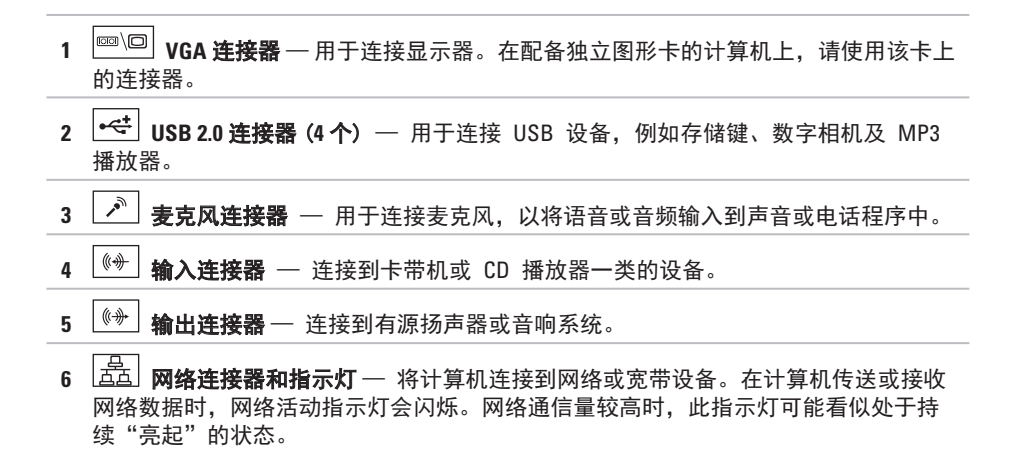

# <span id="page-25-0"></span>软件功能

4 注: 有关本节所述功能的详细信 息,请参阅硬盘驱动器或 Dell 支持 网站上的《Dell 技术指南》,网址 为:**support.dell.com**。

### 生产力与通信

您可使用计算机创建演示文稿、小册子、贺 卡、传单及电子表格。此外,您还可编辑和 查看数字照片及图象。请检查您的采购单, 查看计算机上安装的软件。

连接互联网后,您可以访问网站、设置电子 邮件帐户、上载或下载文件等。

## 娱乐与多媒体

您可以使用计算机观看视频、玩游戏、制作 个人 CD、收听音乐和电台。您的光盘驱动 器可能支持多种光盘介质格式(包括 CD 和 DVD)。

您可以从便携式设备(例如数字相机和手 机)下载或复制图片和视频文件。利用可选 的软件应用程序,您可以组织和制作音乐和 视频文件,这些文件可刻录到光盘或保存到 便携式产品(例如 MP3 播放器和掌上娱乐 设备)上,也可以直接在相连的电视、投影 仪和家庭影院设备上播放和查看。

# 自定义桌面

您可以使用操作系统提供的自定义选项更改 外观、分辨率、墙纸、屏幕保护程序或桌面 的其它功能。

*Windows Vista***®**

- **1.** 在桌面的空白区域单击鼠标右键。
- **2.** 单击 **Personalize**(个性化),以打开 **Personalize appearance and sounds**(个性 化外观和声音)窗口并了解自定义选项的 详细信息。

Windows**®** 7

- **1.** 在桌面的空白区域单击鼠标右键。
- **2.** 单击 **Personalize**(个性化)以打开 **Change the visuals and sounds on your computer**(更改计算机画面和声音)窗口 并了解自定义选项的详细信息。

### 自定义电能设置

您可以使用操作系统中的电能选项来配置 计算机的电能设置。Dell 计算机上安装的 Microsoft Windows 操作系统提供了以下选 项:

*Windows Vista***®**

- • **Dell Recommended**(**Dell** 推荐)— 在必 要时提供最佳性能,在非活动期间节省 电能。
- • **Power saver**(省电模式)— 通过降低系 统性能以最大限度地延长计算机寿命并 减少计算机终生消耗的能量以节省计算机 电能。
- • **High performance**(高性能)— 通过调整 处理器速度使其适应您的操作并通过最大 化系统性能。提供最高级别的系统性能。

*Windows 7*

- • **Power saver**(省电模式)— 通过降低系 统性能以最大限度地延长计算机寿命并减 少计算机终生消耗的能量以节省计算机 电能。
- 平衡(推荐) 通过适用硬件的电能消 耗自动调整计算机性能。

# 将信息转移到新的计算机

要将信息转移到新的计算机:

*Windows Vista*

- $\mathscr{L}$  注: 以下步骤话用于 Windows 默认视 图,因此可能不适用于将 Dell™ 计算机 设置为 Windows 经典视图的情况。
- **1.** 单击 **Start**(开始) → **Control Panel** (控制面板) → System and **Maintenance**(系统和维护)→ **Welcome Center**(欢迎中心)→ **Transfer files and settings**(转移文件和设置)。

如果出现 **User Account Control**(用户帐户 控制)窗口,则单击 **Continue**(继续)。

**2.** 请遵循 **Windows Easy Transfer**(Windows 轻松传送)向导中的说明。

Windows 7

- **1.** 单击 **Start**(开始) → **Control Panel** (控制面板)。
- **2.** 在搜索框中键入 Transfer (转移),然后单击**Transfer files from another computer**(从其他计算机转移文 件)。
- **3.** 请遵循 **Windows Easy Transfer**(Windows 轻松传送)向导中的说明。

# 备份数据

建议您定期备份计算机上的文件和文件夹。 要备份文件:

*Windows Vista*

- **1.** 单击 Start (开始) <sup>→</sup> control **Panel** (控制面板) → System and **Maintenance** (系统和维护) → **Back Up** and Restore Center (备份和还原中心)→ **Back up files**(备份文件)。 如果出现 **User Account Control**(用户帐户 控制)窗口,则单击 Continue(继续)。
- 注: 某些版本的 Windows Vista 提供了 备份计算机的选项。
- **2.** 请遵循 **Back Up Files**(备份文件)向导中 的说明。

*Windows 7*

- **1.** 单击 **Start**(开始) → **Control Panel** (控制面板)→ **System and Security**(系 统和安全)→ **Back Up and Restore**(备份 和还原)。
- **2.** 单击 **Set up backup...**(设置备份...)。
- **3.** 请遵循 **Configure Backup**(配置备份)向 导中的说明。

# <span id="page-29-0"></span>**Dell DataSafe Online Backup**

 $\mathbb Z$  注: Dell DataSafe Online Backup 可能无法在某些地区使用。

■ 注: 为了快速上传或下载, 推荐使用宽带连接。

Dell DataSafe Online 是一种自动备份和恢复服务,可协助您保护照片、音乐和其它重要文 件。DataSafe Online 通过将您的重要文件安全地备份到在线存储区域,防止因灾难性事故 (如失窃、火灾或自然灾害)导致文件丢失。DataSafe Online 帐户需设置用户名和密码, 以 防未经授权的用户非法访问您的数据。有关详细信息,请访问 **delldatasafe.com**。

计划备份:

1. 双击任务栏上的 Dell DataSafe Online 图标 ●。

**2.** 按屏幕上的说明进行操作。

# <span id="page-30-0"></span>**Dell Dock**

Dell Dock 是一组图标,提供了对常用应用程序、文件和文件夹的快速访问。可通过以下操作 对 Dock 进行个性化设置:

- • 添加或删除图标
- •将相关图标分组成类
- • 更改 Dock 的颜色和位置
- • 更改图标行为

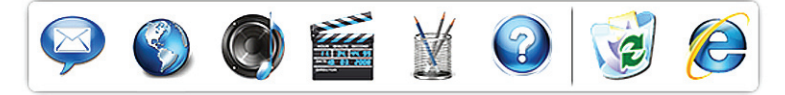

### 添加类别

- **1.** 右键单击该 Dock,然后单击 **Add** (添加)→ **Category**(类别)。 随即显示 **Add/Edit Category**(添加/编辑类 别)窗口。
- **2.** 在 **Title**(标题)字段中为该类别输入标题。
- **3.** 从 **Select an image**(选择图象)框中为该 类别选择图标。
- **4.** 单击 **Save**(保存)。

#### 添加图标

将图标拖放到 Dock 或类别中即可。

### 删除类别或图标

- 1. 右键单击 Dock 上的类别或图标, 然后单 击 **Delete shortcut**(删除快捷方式)或 **Delete category**(删除类别)。
- **2.** 遵循屏幕上的说明进行操作。

### 个性化 **Dock**

- **1.** 右键单击 Dock,然后单击 **Advanced Setting...**(高级设置...)。
- **2.** 选择所需的选项以个性化 Dock。

<span id="page-31-0"></span>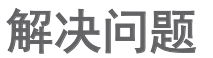

本节提供计算机的故障排除信息。若在使 用以下指导方法后仍无法解决问题,则请参 阅第 [36](#page-37-1) 页的"使用支持工具"或第 [54](#page-55-1) 页 的"联系 Dell"。

# 哔声代码

如果计算机出现错误或问题,启动期间则可 能会连续发出哗声。此类哗声被称为哗声代 码,可用于识别故障。记下哗声代码并联系 Dell(参阅第 [54](#page-55-1) 页的"联系 Dell")。

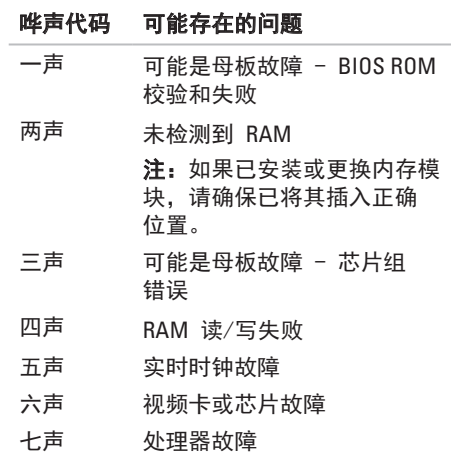

<span id="page-32-1"></span><span id="page-32-0"></span>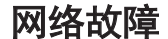

### 如果网络连接断开 —

- •检查电缆,确保已将其插入且未损坏。
- 检查链路完整性指示灯的状态(位于网络 连接器左上方的指示灯)。

**焦成网络连接器上的链路完整性指示灯可** 验证您的连接是否正在运行,并提供状态信 息:

- • 黄色指示灯 10/100-Mbps 网络与计算 机之间连接良好。
- •熄灭(指示灯不亮)—— 表示计算机未检 测到与网络间的物理连接。要获得帮助, 请联系网络管理员或 ISP。

# 电源故障

如果电源指示灯熄灭 — 计算机当前处于休 眠模式、已关机或没有通电。

- • 按电源按钮恢复正常操作。
- 重置接入计算机的电源连接器和电源插座 的电源电缆。
- 如果计算机已插入配电盘, 请确保使配电 盘插入电源插座且打开配电盘。不使用电 源保护设备、配电盘和电源延长电缆,以 验证计算机可以打开。
- 诵讨使用其它设备 (如灯) 测试电源插座 来确保电源插座正常工作。

• 确保系统背后的电源设备诊断指示灯已亮 起。如果该指示灯未亮起,则电源设备或 电源电缆可能有问题。

如需协助,请联系 Dell(参阅第 [54](#page-55-1) 页 的"联系 Dell")。

### 如果电源指示灯持续亮起白光而计算机无响 应 — 可能未连接或开启显示器。确保显示 器连接正确,然后将其关闭之后再打开。

#### 如果电源指示灯持续发出琥珀色光 —

- • 计算机处于休眠或待机状态。按键盘上的 任意键或移动连接的鼠标,或按电源按钮 恢复正常操作。
- •系统板或由源设备可能存在问题。如需协 助,请联系 Dell(参阅第 [54](#page-55-1) 页的"联系 Dell")。

如果电源指示灯闪烁琥珀色光 — 计算机在 开机自测过程中检测到错误。如需协助, 请 联系 Dell(参阅第 [54](#page-55-1) 页的"联系 Dell")。

如果遇到干扰而阻碍计算机进行接收 — 有 害信号正通过中断或阻止其它信号而产生干 扰。其它可能的干扰因素包括:

- 由源、键盘和鼠标的延长由缆。
- • 连接到配电盘的设备过多。
- 多个配电盘连接至同一个电源插座。

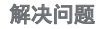

<span id="page-34-0"></span>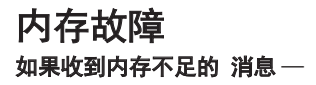

- • 保存并关闭所有打开的文件,然后退出所 有未使用的打开程序,以查看该操作是否 可解决此问题。
- 有关最低内存要求的信息, 请参阅软件说 明文件。如有必要,请安装附加内存(请 参阅 Dell 支持网站上的 《服务手册》, 网址为 **support.dell.com**)。
- ●重置内存模块(请参阅 Dell 支持网站上 的《服务手册》,网址为 **support.dell.com**),以确保计算机与内存 之间能成功通信。

### 如果遇到其它内存问题 —

- 务必遵循内存安装指导原则(请参阅 Dell 支持网站上的《服务手册》,网址为 **support.dell.com**)。
- 检查内存模块是否与计算机兼容。您的 计算机支持 DDR2 内存。有关您的计算 机所支持的内存类型的详细信息,请参阅 第 [58](#page-59-1) 页上的"基本规格"。
- •运行 Dell 诊断程序 (请参阅第 [39](#page-40-1) 页上 的"Dell 诊断程序")。
- 重置内存模块 (请参阅 Dell 支持网站上 的《服务手册》,网址为 **support.dell.com**),以确保计算机与内存 之间能成功通信。

# <span id="page-35-0"></span>锁定和软件问题

如果计算机未启动 — 确保电源电缆已稳固 地连接到计算机和电源插座上。

如果程序停止响应 — 结束程序:

- **1.** 同时按 <Ctrl><Shift><Esc> 组合键。
- **2.** 单击 **Applications**(应用程序)。
- **3.** 单击不再响应的程序

**4.** 单击 **End Task**(结束任务)。

如果程序反复崩溃 — 查看软件说明文件。 如果有必要,请卸载并重新安装该程序。

**《注:软件的说明文件或 CD 中通常包含** 安装说明。

### 如果计算机停止响应或出现稳定的蓝屏 — 小心:如果无法关闭操作系统,则可能 会丢失数据。

如果您在按键盘上的键或移动鼠标时都无法 获得响应. 请按住电源按钮至少 8 至 10 秒 钟直到计算机关闭为止。然后重新启动计算 机。

### 如果程序是专为早期 **Microsoft® Windows®** 操作系统而设计的 —

运行程序兼容性向导、程序兼容性向导可对 程序进行配置,使其能在类似于非 Windows 操作系统环境的环境中运行。

■注: 以下说明是按 Windows 默认视图 编写,因此可能不适用于将计算机设置 为 Windows 经典视图的情况。
#### *Windows Vista*

- **1.** 单击 Start (开始) → Control Panel (控制面板)→ **Programs**(程序)→ **Use an older program with this version of Windows**(将以前的程序与此版本的 **Windows** 共同使用)。
- **2.** 在欢迎屏幕中,单击 **Next**(下一步)。
- **3.** 遵循屏幕上的说明进行操作。

*Windows 7*

- **1.** 单击 **Start**(开始) 。
- **2.** 在搜索框中键入 Use an older program with this version of Windows(将以前的程序与此版本的 Windows 共同使用)并按 <Enter> 键。
- **3.** 按照 程序兼容性向导上的说明进行操 作。

#### 如果您遇到了其它软件问题 —

- • 立即备份文件。
- 使用病毒扫描程序来检查硬盘驱动器 或 CD。
- 保存并关闭所有打开的文件或程序, 然后 通过 **Start**(开始) 菜单关闭计算机。
- 查看软件说明文件或联系软件制造商以获 得故障排除信息:
	- 确保程序与您计算机上所安装的操作系 统兼容。
	- 确保您的计算机满足运行该软件所需的 最低硬件要求。有关信息,请参阅软件 说明文件。
	- 确保程序安装和配置正确。
	- 确认设备驱动程序与程序不冲突。
	- 如果有必要,请卸载并重新安装该程 序。

# 使用支持工具

# **Dell** 支持中心

**Dell** 支持中心可协助您查找所需服务、支持 和系统特定信息。

要运行此应用程序,请单击任 乡 务栏中的 图标。

**Dell** 支持中心主页会显示计算机的型号、服 务标签、快速服务代码以及保修联系人信 息。

该主页还提供访问以下内容的链接:

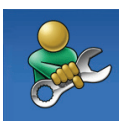

**自助**(故障排除、安全保 护、系统性能、网络/互联 网、备份/恢复和 Windows 操作系统)

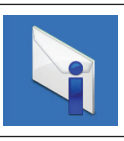

**警报**(与计算机相关的技术 支持警报)

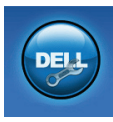

**Dell** 提供的协助(通过 DellConnect™ 提供的技术 支持、客户服务、培训和 指导、通过 Dell on Call 提 供的操作帮助以及使用 PC CheckUp 执行的在线扫描)

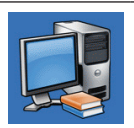

关于您的系统(系统说明文 件、保修信息、系统信息、 升级与附件)

有关 **Dell** 支持中心和可用支持工具的详 细信息,请单击 **support.dell.com** 上的 Services (服务) 洗项卡。

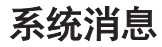

如果您的计算机存在问题或错误,便会显示 系统消息,从而帮助您确定问题缘由和解决 该问题的措施。

么注: 如果您收到的信息未在以下实例中 列出,则请参阅消息出现时所运行操作 系统或程序的相关说明文件。

**Alert! Previous attempts at booting this system have failed at checkpoint [nnnn]. For help in resolving this problem, please note this checkpoint and contact Dell Technical Support**  (警报!上次引导系统时在检验点 [**nnnn**] 处失败。要取得解决此问题的帮助,请记录 该检验点并联系 **Dell** 技术支持部门)— 计 算机连续三次因同一错误而无法完成引导例 行程序。请参阅第 [54](#page-55-0) 页的"联系 Dell"以 取得更多协助。

#### **CMOS checksum error**(**CMOS** 校验和错

误)— 可能是母板故障或 RTC 电池电量不 足。需要更换电池。请参阅 Dell 支持网站上 的《服务手册》,网址为 support.dell.com, 或参阅第 [54](#page-55-0) 页的"联系 Dell"以获得帮助。

**CPU fan failure**(**CPU** 风扇故障)— CPU 风 扇出现故障。需要更换 CPU 风扇。请参阅 Dell 支持网站上的《服务手册》,网址为 **support.dell.com**。

**Hard-disk drive failure**(硬盘驱动器故障)— 可能是硬盘驱动器在 HDD 开机自测时出现 故障。请参阅第 [54](#page-55-0) 页的"联系 Dell"以获 得帮助。

**Hard-disk drive read failure**(硬盘驱动器读 取故障)— 可能是硬盘驱动器在 HDD 引导 测试时出现故障。请参阅第 [54](#page-55-0) 页的"联系 Dell"以获得帮助。

**Keyboard failure**(键盘故障)— 更换键盘或 检查电缆连接是否出现松脱。

**No boot device available**(无可用引导

设备)— 硬盘驱动器上没有可用的引导分 区、硬盘驱动器电缆松脱或不存在可引导设 备。

- 如果硬盘驱动器是引导设备, 请确保电缆 已连接,且驱动器安装正确,还需确保硬 盘驱动器被分区为引导设备。
- 进入系统设置, 确保引导顺序信息正确。 请参阅 Dell 支持网站上的《服务 手册》,网址为 **support.dell.com**。

**No timer tick interrupt**(无计时器嘀嗒信号 中断)— 系统板上的芯片可能出现故障, 或 是母板出现故障。请参阅 Dell 支持网站上的 《服务手册》,网址为 **support.dell.com**,或 参阅第 [54](#page-55-0) 页的"联系 Dell"以获得帮助。

**USB over current error**(**USB** 过流错误)— 断开 USB 设备的连接。您的 USB 设备需 要更高的功率才能正常工作。使用外部电源 连接 USB 设备, 或者如果您的设备有两根 USB 电缆,则请将其都连接上。

注意 -"硬盘驱动器自控系统"曾报告某参 数超出其正常运行范围。**Dell** 建议定期备份 数据。超出范围的参数可能(也可能不)表 示潜在的硬盘驱动器故障 — S.M.A.R.T 错 误,可能为硬盘驱动器故障。

此功能可在 BIOS 设置中启用或禁用。请参 阅第 [54](#page-55-0) 页的"联系 Dell"以取得协助。

# <span id="page-40-0"></span>硬件疑难解答

如果某个设备在操作系统安装时未被检测 到,或虽被检测到但配置有误,此时则可通 过硬件疑难解答解决不兼容问题。

要启动硬件疑难解答:

- **1.** 单击 **Start**(开始) → **Help and Support**(帮助和支持)。
- **2.** 在搜索字段中键入 hardware troubleshooter(硬件疑难解答), 然后按 <Enter> 键开始搜索。
- **3.** 在搜索结果中选择描述问题的最佳选项, 并继续执行剩下的故障排除步骤。

# **Dell** 诊断程序

如果在使用计算机时遇到问题,请在联系 Dell 以寻求技术支持之前,先执行第 [34](#page-35-0) 页"锁定和软件问题"中的检查操作并运 行"Dell 诊断程序"。

建议您在开始之前先打印这些步骤。

- **么注: "Dell 诊断程序"仅适用于 Dell 计** 算机。
- 注:*Drivers and Utilities*(驱动程序和公 用程序)光盘为可选附件,可能不随您 的计算机提供。

请参阅《服务手册》中的"系统安装"一 节,以查看计算机配置信息,并确保要测试 的设备显示在系统设置程序中并为激活状 态。

#### 使用支持工具

从硬盘驱动器或 *Drivers and Utilities*(驱动 程序和公用程序)光盘启动"Dell 诊断程 序"。

### 从硬盘驱动器启动"**Dell** 诊断程序"

"Dell 诊断程序"位于硬盘驱动器上一个隐 藏的诊断公用程序分区内。

- 4 注: 如果您的计算机无法显示屏幕图 象, 请参阅第 [54](#page-55-0) 页的"联系 Dell"。
- **1.** 确保计算机与已知工作正常的电源插座 连接。
- **2.** 开启(或重新启动)计算机。

**3.** 出现 DELL™ 徽标时, 立即按 <F12> 键。 从引导菜单中选择 Diagnostics(诊断程 序),然后按 <Enter> 键。

这在某些计算机上会调用预先引导系统评 估 (PSA)。

- 注: 如果等待时间讨长日出现操作 系统徽标,请继续等待,直到出现 Microsoft® Windows® 桌面;然后,关闭 计算机并重试。
- 注: 如果看到一则提示尚未找到任何诊 断公用程序分区的消息,请从 *Drivers and Utilities*(驱动程序和公用程序)光 盘运行"Dell 诊断程序"。

如果调用了 *PSA*:

a. PSA 开始运行测试。

- b. 如果 PSA 成功完成,将显示以下消 息:"No problems have been found with this system so far. Do you want to run the remaining memory tests? This will take about 30 minutes or more. Do you want to continue? (Recommended)"(此 系统中暂未发现问题。是否要执行其余 内存测试?此操作至少需 30 分钟才能 宗成。是否继续? (建议继续))
- c. 如果遇到内存问题,请按 <y> 或者 按 <n>。

随即显示以下消息:"Booting Dell Diagnostic Utility Partition. Press any key to continue."(正在引导 Dell 诊断公 用程序分区。按任意键继续)

d. 按任意键转到 **Choose An Option**(选择 选项)窗口。

如果没有调用 *PSA*:

按任意键从硬盘驱动器上的诊断公用程序分 区启动 Dell 诊断程序,然后转到 **Choose An Option**(选择选项)窗口。

**4.** 选择要运行的测试。

- **5.** 如果在检测过程中遇到问题,将显示一条 包含错误代码和问题说明的消息。记下错 误代码和问题描述, 并参阅第 [54](#page-55-0) 页的" 联系 Dell"。
- 么注: 计算机的"服务标签"位于每个测 试屏幕的顶部。服务标签有助于在您联 系 Dell 时识别您的计算机。
- **6.** 测试完成后,关闭测试屏幕以回到 **Choose An Option**(选择选项)窗口。
- **7.** 要退出 Dell 诊断程序并重新启动计算 机,请单击 **Exit**(退出)。

### 从 **Drivers and Utilities**(驱动程序和 公用程序)光盘启动 **Dell** 诊断程序

- **1.** 插入 *Drivers and Utilities*(驱动程序和公用 程序)光盘。
- **2.** 关闭并重新启动计算机。

出现 DELL 徽标时,立即按 <F12> 键。

- 么 注: 如果等待时间过长且出现操作 系统徽标,请继续等待,直到出现 Microsof® Windows® 桌面;然后,关闭 计算机并重试。
- ■注: 后续步骤只会更改引导顺序一次。 当下一次启动时,计算机将根据系统设 置程序中指定的设备进行引导。
- **3.** 当引导设备列表出现时,高亮度显示 **CD/DVD/CD-RW** 并按 <Enter> 键。
- **4.** 从显示的菜单中选择 **Boot from CD-ROM** (从 CD-ROM 引导)选项, 然后按 <Enter> 键。
- **5.** 键入 1 启动 CD 菜单并按 <Enter> 键 继续。
- **6.** 从编号列表中选择 **Run the 32 Bit Dell Diagnostics**(运行 32 位 Dell 诊断程 序)。如果列出了多个版本,请选择适用 于您计算机的版本。
- **7.** 选择要运行的测试。
- 8. 如果在测试过程中遇到了问题, 将显示一 条包含错误代码和问题说明的消息。记下 错误代码和问题描述并参阅第 [54](#page-55-0) 页的" 联系 Dell"。
- 注:计算机的"服务标签"位于每个测 试屏幕的顶部。服务标签有助于在您联 系 Dell 时识别您的计算机。
- **9.** 测试完成后,关闭测试屏幕以回到 **Choose An Option**(选择选项)窗口。
- **10.** 要退出 Dell 诊断程序并重新启动计算 机,请单击 **Exit**(退出)。
- **11.** 取出 *Drivers and Utilities*(驱动程序和公 用程序)光盘。

# 还原操作系统

您可以通过以下方法还原操作系统:

- •系统还原(在 Windows XP 环境下)可 将您的计算机还原至早期操作状态,而不 会影响数据文件。将"系统还原"作为您 还原操作系统和保存数据文件的首选解决 方案。
- • Dell DataSafe Local Backup 可将硬盘驱动 器恢复为购买计算机时的状态,而不会删 除数据文件。如果"系统还原"无法解决 问题,则可使用此选项。
- Dell Factory Image Restore (出厂映像还 原) 可将硬盘驱动器还原至购买计算机 时其所处的运行状态。此过程会永久性删 除硬盘驱动器上的所有数据,并卸载您在 收到计算机后所安装的所有程序。仅在" 系统还原"无法解决操作系统问题时使用 Dell Factory Image Restore。

• 如果您的计算机附送了 Operating System (操作系统)光盘,则可使用此光盘还原 操作系统。但使用 Operating System (操作 系统)光盘进行还原同时还会删除硬盘驱 动器上的所有数据。仅在"系统还原"无 法解决操作系统问题时使用此光盘。

<span id="page-45-0"></span>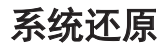

Windows 操作系统提供了"系统还原"诜 项,当您对硬件、软件或其它系统设置所作 的更改导致计算机处于非预期运行状态时, 可使用此功能将计算机还原到较早的运行状 态(且对数据文件无任何影响)。"系统还 原"对您的计算机所做的任何更改都是完全 可逆的。

#### $\wedge$  小心:请定期备份数据文件。"系统还 原"功能不会监控或恢复数据文件。

**么注: 本文档中的步骤适用于 Windows** 默认视图, 因此若将 Dell™ 计算机设置 为 Windows 经典视图, 则情况可能会 有所不同。

### 开始系统还原

- **1.** 单击 **Start**(开始) 。
- **2.** 在 **Start Search**(开始搜索)框中键入 System Restore(系统还原)并按 <Enter> 键。

#### 注:此时可能会出现 **User Account Control**(用户帐户控制)窗口。如果您 是计算机管理员,则请单击 **Continue** (继续);否则,请联系管理员以继续 执行所需操作。

- **3.** 单击 **Next**(下一步),并按屏幕上的其 余提示继续操作。
- 当"系统还原"无法解决问题时,可撤销上 一系统还原。

### 撤销上一系统还原

- ■注: 在撤消上次系统还原之前, 请先保 存并关闭所有打开的文件并退出所有开 启的程序。在系统还原完成之前,请勿 更改、打开或删除任何文件或程序。
- **1.** 单击 **Start**(开始) 。
- **2.** 在 **Start Search**(开始搜索)框中键入 System Restore(系统还原)并按 <Enter> 键。
- **3.** 单击 **Undo my last restoration**(撤销上次 的还原)然后单击 **Next**(下一步)。

# **Dell DataSafe Local Backup**

**《注: Dell DataSafe Local Backup 可能无** 法在某些地区使用。

Dell DataSafe Local Backup 属于备份和恢复 程序,可用于在因病毒攻击导致数据丢失、 意外删除关键文件或文件夹,或是硬盘驱动 器崩溃的情况下还原计算机。

该应用程序可用于:

- • 恢复文件和文件夹
- 将硬盘驱动器还原至购买计算机时的运行 状态,而不删除现有的个人文件和数据 计划备份:
- **1.** 双击任务栏上的 Dell DataSafe Local 图标(4)
- **2.** 选择 **Full System Backup**(完整系统备 份)以创建和制订针对计算机上所有数据 的自动备份计划。

恢复数据:

- **1.** 关闭计算机。
- **2.** 断开连接到计算机的所有设备(USB 驱 动器、打印机等),并移除最近添加的内 部硬件。
- 么注: 请勿断开显示器、键盘、鼠标和电 源电缆的连接。
- **3.** 开启计算机。
- **4.** 出现 Dell 徽标时,请连续按下 <F8> 以 进入 **Advanced Boot Options**(高级启动选 项)窗口。
- 注: 如果等待时间过长, 且出现操作 系统徽标,则请继续等待,直到出现 Microsoft® Windows® 桌面;然后,关闭 计算机并重试。
- **5.** 选择 **Repair Your Computer**(修复计算 机)。
- **6.** 选择 **Dell Factory Image Recovery and DataSafe** (Dell Factory Image Recovery 和 DataSafe)选项, 并按屏幕说明讲行 操作。
- 么 注: 还原过程可能会持续一个小时或更 长,具体取决于待恢复的数据量。
- 注: 有关详细信息, 请参阅 **support.dell.com** 上的知识库文章 353560。

# **Dell Factory Image Restore**

- 小心:使用 **Dell Factory Image Restore**  将永久删除硬盘驱动器上的所有数据, 并移除您在收到计算机后安装的所有程 序或驱动程序。如果可能,请在使用 该选项之前先备份数据。仅在"系统还 原"无法解决操作系统问题时使用 **Dell Factory Image Restore**。
- 小心:如果曾用"操作系统"光盘对硬 盘驱动器进行格式化或分区,则无法使 用 **Dell Factory Image Restore**。
- ■注:某些国家/地区或某些计算机上可能 未提供 Dell Factory Image Restore。

仅将 Dell Factory Image Restore 作为还原操 作系统的最后选择。这些选项会将硬盘驱动 器还原到购买计算机时的运行状态。您收到 计算机后添加的所有程序或文件—包括数据 文件—都将永久地从硬盘驱动器上删除。数 据文件包括文档、电子表格、电子邮件信 息、数码照片、音乐文件等。如果可能,在 使用 Factory Image Restore 前请先备份所有 数据。

- **1.** 开启计算机。出现 Dell 徽标时,请连 续按 <F8> 以进入 **Vista Advanced Boot Options**(Vista 高级启动选项)窗口。
- **2.** 选择 **Repair Your Computer**(修复计算 机)。
- **3.** 随即出现 **System Recovery Options**(系统 恢复选项)窗口。
- **4.** 选择键盘布局,并单击 **Next** (下一步)。
- **5.** 要访问恢复选项,请以本地用户身 份登录。要使用命令提示符,请 在 **User name**(用户名)字段中键入 administrator(管理员),然后单击 **OK**(确定)。
- **6.** 单击 **Dell Factory Image Restore**。随即出 现 **Dell Factory Image Restore** 欢迎屏幕。
- 注:根据具体配置,可能需先选择 **Dell Factory Tools**(Dell Factory 工具),然 后再选择 **Dell Factory Image Restore**。
- **7.** 单击 **Next**(下一步)。随即显示 **Confirm Data Deletion**(确认数据删除)屏幕。
- 小心:如果不想继续使用 **Factory Image Restore**,请单击 **Cancel**(取消)。
- **8.** 选中该复选框以确认要继续重新格式化硬 盘驱动器并将系统软件还原为出厂状态, 然后单击 **Next**(下一步)。
	- 还原过程开始,可能需要 5 分钟或更长 时间才能完成。当操作系统和出厂时安装 的应用程序还原到出厂状态时,会出现一 条信息。
- **9.** 单击 **Finish**(完成)以重新引导系统。

# 重新安装操作系统

### 开始之前

如果您正在考虑重新安装 Microsoft®Windows® 操作系统来修复由新 安装的驱动程序引起的问题,请先尝试使用 Windows 的"设备驱动程序恢复"。如果" 设备驱动程序恢复"无法解决该问题,请使 用"系统还原"将操作系统恢复到安装新设 备驱动程序前的操作状态。请参阅第 [44](#page-45-0) 页 的"系统还原"。

#### 小心: 进行安装之前, 请备份主硬盘驱 动器上的所有数据文件。对于常规硬盘 驱动器配置,主硬盘驱动器是计算机检 测到的第一个驱动器。

要重新安装 Windows,您需要使用:

- • Dell *Operating System*(操作系统)光盘
- • Dell *Drivers and Utilities*(驱动程序和公用 程序)光盘
- 注:Dell *Drivers and Utilities*(驱动程序和 公用程序)光盘包含在装配计算机期间 所安装的所有驱动程序。因此使用 Dell *Drivers and Utilities* (驱动程序和公 用程序)光盘可载入任何需要的驱动程 序。 Dell *Drivers and Utilities*(驱动程序 和公用程序)光盘和 *Operating System* (操作系统)光盘可能不会随您的计算 机提供,这取决于您订购计算机所处的 地区或者您是否要求提供光盘。

### 重新安装 **Microsoft Windows**

重新安装过程可能需要 1 到 2 个小时才能 完成。在重新安装操作系统之后,还必须重 新安装设备驱动程序、防病毒程序和其它软 件。

- **1.** 保存并关闭任何打开的文件,并退出任何 开启的程序。
- **2.** 插入 *Operating System*(操作系统)光 盘。
- **3.** 如果出现 **Install Windows**(安装 Windows)消息,则单击 **Exit**(退出)。
- **4.** 重新启动计算机。
- **5.** 出现 DELL 徽标时,立即按 <F12> 键。
- 注: 如果等待时间过长且出现操作 系统徽标, 请继续等待, 直到出现 Microsoft®Windows® 桌面;然后,关闭 计算机并重试。
- 注: 后续步骤只会更改引导顺序一次。 当下一次启动时,计算机将根据系统设 置程序中指定的设备进行引导。
- **6.** 出现引导设备列表时,高亮度显示 **CD/DVD/CD-RW Drive**(CD/DVD/CD-RW 驱 动器),并按 <Enter> 键。
- **7.** 按任意键以从 **CD-ROM** 引导。 按照屏幕上的说明完成安装。

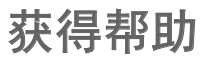

如果您的计算机出现故障,则可按下列步骤 进行诊断并排除故障:

- **1.** 请参阅第 [30](#page-31-0) 页上的"解决问题"以获取 有关您计算机所遇问题的信息和步骤。
- **2.** 请参阅第 [39](#page-40-0) 页上的"Dell 诊断程序"以 了解"Dell 诊断程序"的运行步骤。
- **3.** 填写第 [53](#page-54-0) 页上的"诊断程序核对表"。
- **4.** 使用 Dell 支持站点 (**support.dell.com**) 上提供的多种 Dell 在线服务,以协助完 成安装和故障排除步骤。请参阅第 [51](#page-52-0) 页 上的"在线服务"以在线获取更为详尽的 Dell 支持列表。
- **5.** 如果先前的步骤无法解决问题,请参阅第 [54](#page-55-0) 页上的"联系 Dell"。
- **② 注:** 致电 Dell 支持时请勿离开计算机或 停留于附近位置,以便支持人员协助完 成各项必要步骤。
- 注: Dell 的快速服务代码系统并非在所 有国家或地区均可用。

当 Dell 的自动电话系统提示时,输入您的 快速服务代码可直接将电话转给适当的支 持人员。如果没有快速服务代码,则请打开 **Dell Accessories**(Dell 附件)文件夹,并双 击 **Express Service Code**(快速服务代码)图 标,然后按相关指示进行操作。

注:以下部分服务在美国本土以外的地 区可能无法使用。有关服务可用性的信 息,请致电当地 Dell 代表。

# <span id="page-52-0"></span>技术支持和客户服务

Dell 的支持服务部门可以解答关于 Dell 硬 件的问题。我们的支持员工使用基于计算机 的诊断程序来提供快速、精确的答案。

要联系 Dell 支持服务部门,请参阅第 [53](#page-54-0) 页 的"致电之前",然后查询针对您所在区域 的联系人信息或访问 **support.dell.com**。

# **DellConnect™**

DellConnect 是一种简单的在线访问工具, 该工具允许 Dell 服务和支持人员通过宽带 连接访问您的计算机、诊断故障并在您的监 督下修复所有问题。有关详细信息,请访问 **www.dell.com/DellConnect**。

# 在线服务

您可以在以下网站上了解到 Dell 产品和服 务:

- • **www.dell.com**
- • **www.dell.com/ap**(仅限亚太国家或地 区)
- www.dell.com/jp (仅限日本)
- • **www.euro.dell.com**(仅限欧洲)
- • **www.dell.com/la**(仅限拉丁美洲和加勒比 海国家或地区)
- • **www.dell.ca**(仅限加拿大)

您可以通过以下网站和电子邮件地址访问 Dell 支持:

## **Dell** 支持网站

- • **support.dell.com**
- • **support.jp.dell.com**(仅限日本)
- • **support.euro.dell.com**(仅限欧洲)

## **Dell** 支持电子邮件地址

- • **mobile\_support@us.dell.com**
- • **support@us.dell.com**
- • **la-techsupport@dell.com**(仅限拉丁美洲 和加勒比海国家或地区)
- • **apsupport@dell.com**(仅限亚太国家或地 区)

### **Dell** 市场与营销部电子邮件地址

- • **apmarketing@dell.com**(仅限亚太国家或 地区)
- • **sales\_canada@dell.com**(仅限加拿大)

## 匿名文件传输协议 (**FTP**)

• **ftp.dell.com**

以用户身份登录:anonymous,密码是 您的电子邮件地址。

# 订单状态自动查询服务

要查看所订 Dell 产品的状态,可访问 support.dell.com. 或致电自动订购状态服务。 录音会提示您输入必要的信息来查找和报告您 的订购。如需适用于您所在地区的电话号码, 请参阅第 [54](#page-55-0) 页的"联系 Dell"。

如果您的订购出现问题,例如部件丢失、部 件错误或帐单不正确,请联系 Dell 寻求客户 帮助。致电时请准备好您的发票或装箱单。 如需适用于您所在地区的电话号码,请参阅 第 [54](#page-55-0) 页的"联系 Dell"。

# <span id="page-54-0"></span>致电之前

4 注: 致由时请准备好您的"快速服务代 码"。该代码可帮助 Dell 的自动支持电 话系统更有效地转接您的电话。您还可 能会被要求提供"服务标签"(位于计 算机顶部)。

请务必填写以下诊断程序核对表。如果可 能,在致电 Dell 寻求帮助之前打开您的计 算机,并使用计算机上或靠近计算机的电话 致电。您可能会被要求在键盘上键入某些命 令、转发操作过程中的详细信息或者只是在 计算机上尝试其它可能的故障排除步骤。请 确保计算机的说明文件可用。

#### 诊断程序核对表

- • 名称:
- • 日期:
- $\bullet$   $\pm$   $\pm$   $\pm$   $\pm$
- • 电话号码:
- 服冬标签和快速服务代码(位于计算机顶 部):
- • 退回材料授权号(如果已由 Dell 支持技 术人 吕提供).
- 操作系统和版本 ·
- • 设备:
- • 扩充卡:
- • 您是否已连接至网络? 是/否
- 网络、版本和网络话配器,
- • 程序和版本:

#### 获得帮助

<span id="page-55-0"></span>请参阅操作系统说明文件,以确定计算机启 动文件的内容。如果计算机连接了打印机, 请打印出各个文件。否则,请在致电之前记 录各个文件的内容。

- • 错误信息、哔声代码或诊断代码:
- • 问题说明和您执行过的故障排除步骤:

# 联系 **Dell**

中国大陆的客户请致电 800-858-2969。

■注: 如果没有可用的互联网连接, 则可 通过购货发票、装箱单、帐单或 Dell 产 品目录上查找联系人信息。

Dell 提供多种在线和电话支持与服务选择。 可用性根据国家或地区以及产品的不同而不 同,某些服务在您的地区可能不可用。

要联系 Dell 解决销售、技术支持或客户服 务问题:

- **1.** 访问 **support.dell.com**。
- **2.** 在页面底部的 **Choose A Country/Region** (选择国家或地区)下拉式菜单中验证您 的国家或地区。
- **3.** 单击页面左侧的 **Contact Us** (联系我们)。
- **4.** 根据您的需要选择相应的服务或支持链 接。
- **5.** 选择对您便利的联系 Dell 的方式。

#### 获得帮助

# 查找更多信息和资源

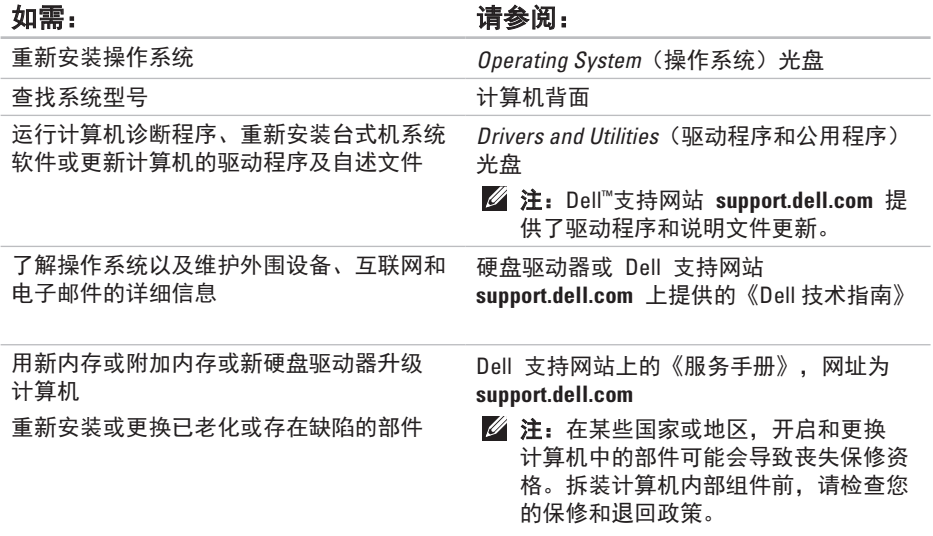

查找更多信息和资源

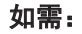

### 如需: カラン アンチン アンチン うちのう 请参阅:

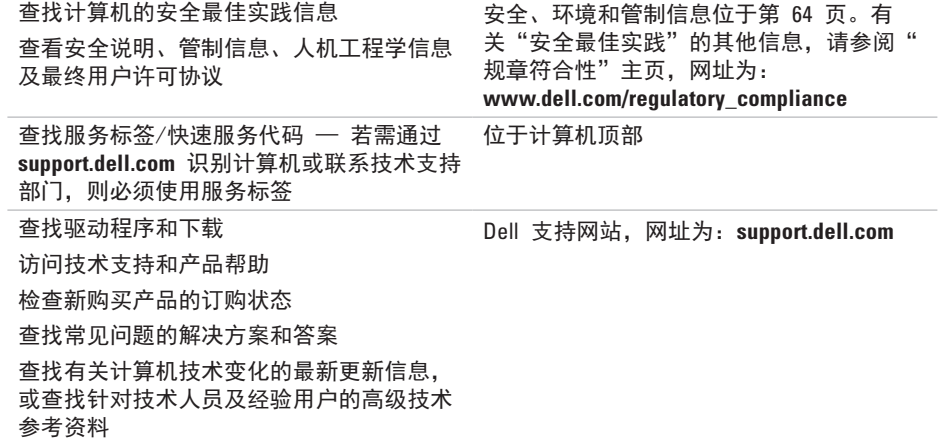

基本规格

#### 系统型号

Dimension 2010

本节介绍有关安装、更新驱动程序及升级计 算机时所需的信息。有关更加详细的规格, 请参阅 Dell 支持网站上的《服务手册》,网 址为: **support.dell.com**。

■注:具体提供的部件因地区而异。有关 计算机配置的详细信息,请单击 **Start** (开始) → Help and Support (帮助 和支持),并选择该选项来查看计算机 的相关信息。

### 处理器

类型 AMD Athlon™ II X2 AMD Athlon X2

#### 驱动器

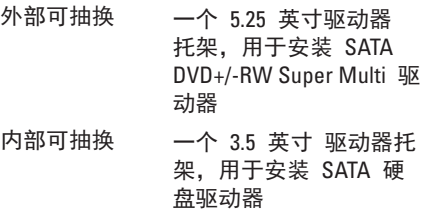

## 扩充槽

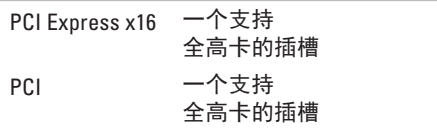

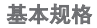

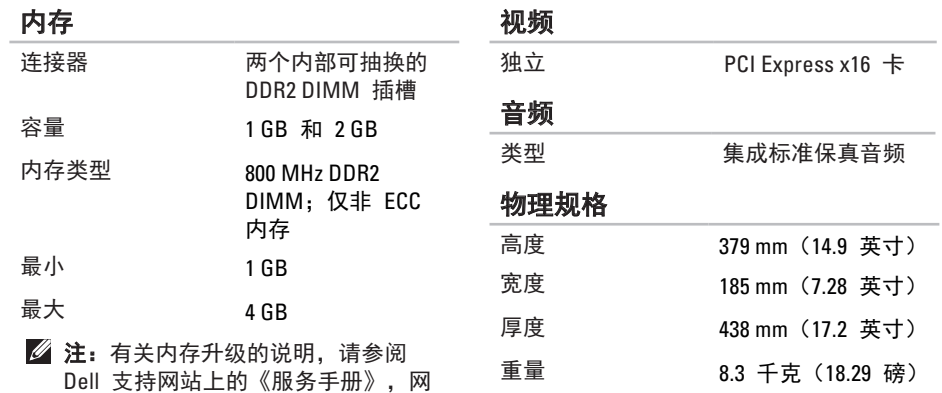

### 计算机信息

系统芯片集 NVidia MCP61P

址为 **support.dell.com**。

### 外部连接器

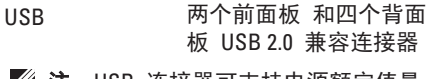

- LL 注: USB 连接器可支持电源额定值最 高达 10W @ 5V 的设备。
- 网络适配器 RJ45 连接器
- 音频 前面板 麦克风和耳机 连接器

背面板 - 三个支持 5.1 声道的连接器

## 直流电源设备 功率 300 W、180 W 最大散热: 300 W 1621 Btu/h 180 W 944 Btu/h 么注:散热量将通过电源设备的额定功 率算出。 电压: 300 W 115/230 VAC。 50/60 Hz、7.0 A/4.0 A 180 W 220 VAC、50/60 Hz、4.0 A 或 115/230 VAC。 50/60 Hz、6.0 A/3.0 A ■ 注: 有关电压设置的信息, 请参阅第 64 页的"安全信息"。 币形电池 3-V CR2032 锂电池

电源

### 计算机环境

温度范围:

- 操作时 10°C 至 35°C (50°F 至 95°F)
- 存储时 –40°C 至 65°C (–40°F 至 149°F)
- 相对湿度 (最大值): 20% 至 80%(非冷凝)
- 最大振动(使用模拟用户环境的随机振动 频谱):
- 操作时 0.0002 G2/Hz 时 5 至 350 Hz
- 存储时 0.001 至 0.01 G2/Hz 时为 5 至 500 Hz

### 计算机环境

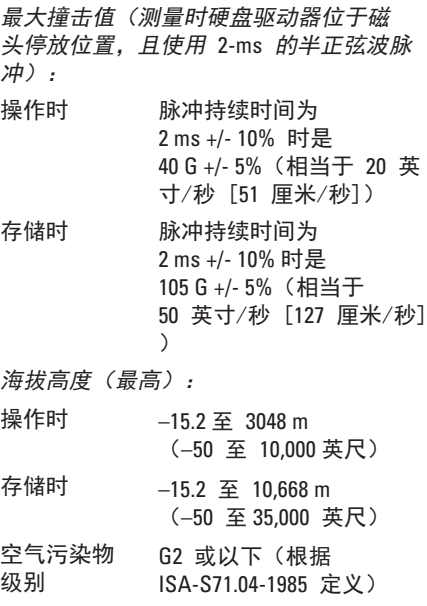

# 附录

# **Macrovision** 产品注事项

本产品包含版权保护的技术,受某些美 国专利法条款和知识产权法的保护,并 由 Macrovision Corporation 和其他合法所 有者拥有。使用本版权保护技术必需获得 Macrovision Corporation 的授权。除非经过 Macrovision Corporation 的授权,否则仅用 于家庭和其他有限查看使用。严禁逆向工程 或反汇编。

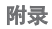

# <span id="page-65-0"></span>附录 **A**:安全、环境和管制信息

一般安全信息

通过遵循以下安全原则,可确保个人安全并 有助于保护设备和工作环境免遭潜在损坏。

您可在 **www.dell.com** 的下列位置找到有 关"最佳安全实践"信息:

**www.dell.com/regulatory\_compliance**。

24 注: 在此说明文件中, 产品、设备可互 换使用,都适用于台式计算机。

警告:使用本文档中未指定的控件、调 节操作、步骤、连接或信号类型都可能 造成触电、电气危害和/或机械危害。 小心:除经特别声明,否则不得将 **Dell** 产品用于病患医疗环境。 小心:不得在易燃和易爆环境中使用 **Dell** 产品。

安装设备以便使用时:

- • 将设备置于坚固的水平面上。
- •请勿堆叠设备,而应将其置于密闭环境, 或在干燥环境下进行安装。设备的各通 风侧均应至少保留 10.2 厘米 (4 英寸) 空 隙,以确保通风良好。若限制通风,则可 能导致设备损坏或设备过热。
- 如果所安装的设备中包含调制解调器, 则调制解调器所用电缆至少应为美国线规 (AWG)规定的 26 号电缆,以及符合美 国联邦电信委员会(FCC)标准的 RJ11 模 块化插头。

操作设备时:

#### 警告:请勿在任何盖板(包括主机盖、 挡板、填充挡片和前面板插件等)被卸 下时操作设备。

#### 警告:请勿在潮湿环境下使用设备。防 止液体流入设备。

- • 请勿使用受损设备,其中包括开裂、磨损 或损坏的电源线。
- 出现雷雨天气或长时间离开时, 请断开 设备及所有外围设备(包括可选调制解调 器)与墙式连接器的连接。
- 请勿向诵风孔或设备开口处塞入任何物 体。这样做可能会导致内部组件短路,从 而引起火灾或使人遭受电击。
- •当您的设备出现操作异常时, 请联系 Dell(或是从事零售的授权代理商或服务 中心)。

# 在设备内部进行操作时

除非您的 Dell 说明文件或 Dell 以其它方式提 供的说明中明确许可,否则请勿尝试自行维 修设备。

请始终严格遵循安装与维修说明。

某些内部组件(如 PC 卡)可能会在正常操 作期间处于较高温度。在接触任一内部组件 前, 应留出时间以待其冷却。

本产品可能含有内置激光设备的光学磁盘驱 动器(ODD),例如 CD-ROM、CDR/W、DVD 驱动器等。为避免暴露于激光辐射的风险, 不论出于什么原因,请不要破坏或打开任何 ODD 部件。

这些 ODD 均应符合安全规范,并由 IEC/EN60825-1 激光安全标准归为 1 类激光产 品。这些 ODD 设备既不包含用户调节装置, 也不包含任何用户可维修或更换的部件。

**乙注:**有关光存储设备的附加用户信息, 请查阅 support.dell.com 上的"手册"部 分。

### 防止静电释放

静电释放(ESD)事件会损坏设备内部的电子 组件。为避免因 ESD 所造成的损坏,用户应在 触摸任意内部电子设备前通过接触接地金属物 (如计算机 I/0 面板上的无漆金属表层), 释 放人体所携带的静电。此外,拆装设备内部组 件时,应不时地导去身上可能已积聚的静电。

#### 附录 **A**:安全、环境和管制信息

一般电源安全

将设备连接到电源时,请遵循以下原则:

- 将设备连接到电源插座前应检查电压额定 值,以确保所需电压和频率与实际电源匹 配。
- • 您的设备配备了内部电源或外部适配器。 对于内部电源,设备配备了以下部件之一:
	- 自动感应电压电路 对于带自动感应 电压电路的设备,其背板没有电压选择 开关,自动检测正确的操作电压。
	- 手动电压选择开关 对于背板上带有 电压选择开关的设备,必须对其进行手 动设置以确保按正确的操作电压运行。
- 请将开关设置到最接近当地使用的电压 的位置。
- 注: 系统的实际开关可能会与图示开关 有所不同。

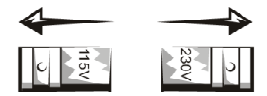

#### **、小心:为避免损坏带手动电压选择开关** 的计算机,请将开关设置为最接近当地 所用交流电源的电压值。

• 为防止电击,请将设备电源电缆插入到正 确接地的电源插座中。如果设备带有 3 线 电源电缆,请勿使用能够旁路接地功能的 适配器插头,也不要拆除插头或适配器上 的接地功能。

### **RTC** 电池安全

警告:使用不兼容的电池可能会增加起 火或爆炸的风险。仅可使用从 **Dell** 购买 的、设计用于 **Dell** 计算机的兼容电池来 更换电池。请勿将其它计算机电池用于 您的计算机。

### 音频安全

警告:来自耳机的过量音频压力可导致 听力损害或丧失。把音量控制以及均衡 器调到非中心位置可能提高耳机输出电 压,因此提高音频压力水平。

使用制造商规定以外的影响耳机输出的因素 (如操作系统、均衡器软件、硬件、驱动程 序等)可能提高耳机输出电压,因此提高音 频压力水平。

使用制造商规定以外的耳机可能导致提高的 音频压力水平。

# 人机工程学说明

警告:键盘使用不当或长时间操作可能 会对身体造成损伤。

#### 警告:长时间注视显示屏或外部显示器 屏幕可能会导致眼睛疲劳。

有关人机工程学的其它信息,请访问 **www.dell.com** 上的"规章符合性"主页,网 址为:**www.dell.com/regulatory\_compliance**。

#### 附录 **A**:安全、环境和管制信息

### 循环利用信息

Dell 建议客户以环保的方式处理用过的计算机 硬件、显示器、打印机和其它外围设备。可 能的方法包括重复使用部分或整个产品及循 环利用产品、组件和/或材料。

如需有关 Dell 全球循环利用计划的具体信息, 请参阅 **www.dell.com/recyclingworldwide**。

### 电池处理

#### 小心:请勿将电池掷入火中或与生活垃 圾一同处理。请与当地废品处理机构联 系以获知最近的电池回收点位置。

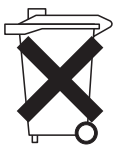

台式计算机使用锂币电池。有关 更换计算机中电池的相关说明, 请参阅系统说明文件中的"更换 电池"部分。储备电池是长寿命 电池,很有可能您永远都不需要 更换它。如需对其进行更换,则

必须由授权的维修技术人员执行,除非系统 说明文件提供了取出备用电池的相关指示。

请勿将计算机的电池扔入火中或与普通家庭 垃圾一起处理。电池可能会爆炸。根据制造 商的说明处理废弃的电池,或与当地的废品 处理机构联系以了解处理电池的有关说明。 请迅速处理已耗尽电量或受损的电池。

# 管制通告

有关电磁兼容性 (EMC)、附加的管制信息和最 佳安全实践,请参阅位于 **www.dell.com** 上下 列位置的"规章符合性"主页:

**www.dell.com/regulatory\_compliance**。

# 出口法规

客户承认这些"产品"(可包括技术和软 件)受美国海关和出口管理法律和法规的约 束,并且也可能受生产和/或收到"产品"的 国家的海关和出口管理法律和法规的约束。 客户同意遵守这些法律和法规。另外,美国 法律规定,"产品"不得出售、租用或

以其它方式转让给受限制的最终用户和国家 或地区。另外, "产品"不得出售、租用或 以其它方式转让给从事与大规模杀伤性武器 有关活动的最终用户,或者不得供他们使 用,这些活动包括但不限于与核武器、核材 料、核设施、核武器、导弹或导弹项目支持 及生化武器的设计、研发、生产或使用有关 的活动。

# 查找更多信息

有关计算机、显示器和单个组件(如存储驱 动器、PC 卡和其它外围设备)的可更多用户信 息,请转到 **support.dell.com**。
#### 其它国家或地区特定的环境信息 中国大陆 **RoHS**

根据中国大陆的《电子信息产品污染控制管理办法》(也称为中国大陆 RoHS),以下部分列 出了 Dell 产品中可能包含的有毒和/或有害物质的名称和含量。中国大陆 RoHS 指令包含在中 国信息产业部 MCV 标准:"电子信息产品中有毒有害物质的限量要求"中。

#### **Dell** 台式计算机产品

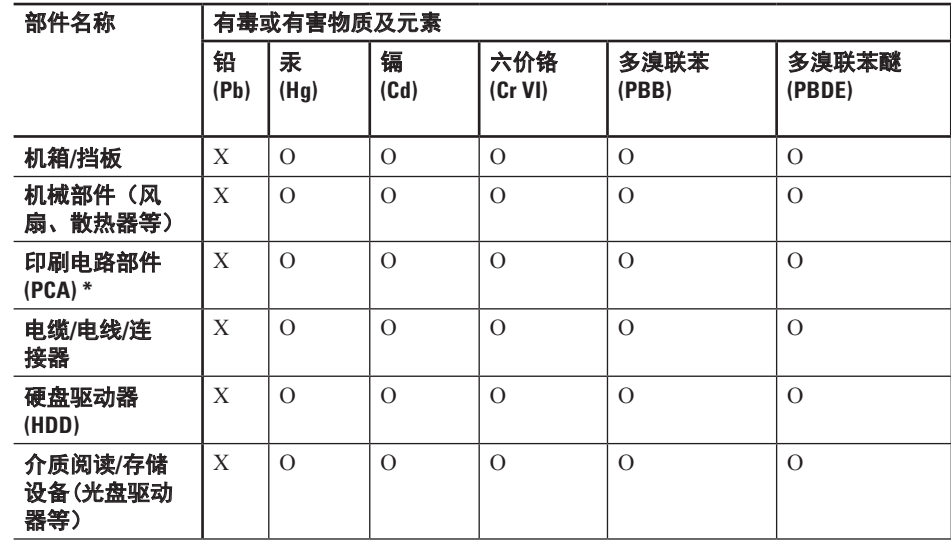

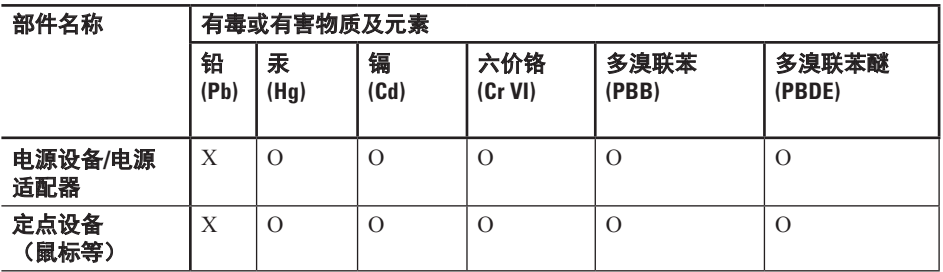

\* 印刷电路部件包括所有印刷电路板 (PCB) 及其各自的离散组件、IC 及连接器。

"O"表明该部件所含有害和有毒物质含量低于 MCV 标准定义的阈值。

"X"表明该部件所含有害和有毒物质含量高于 MCV 标准定义的阈值。对于所有显示 X 的情况, Dell 按照 EU RoHS 采用了容许的豁免指标。

附录 A:安全、环境和管制信息

#### **Dell** 显示器(平板及 **CRT**)

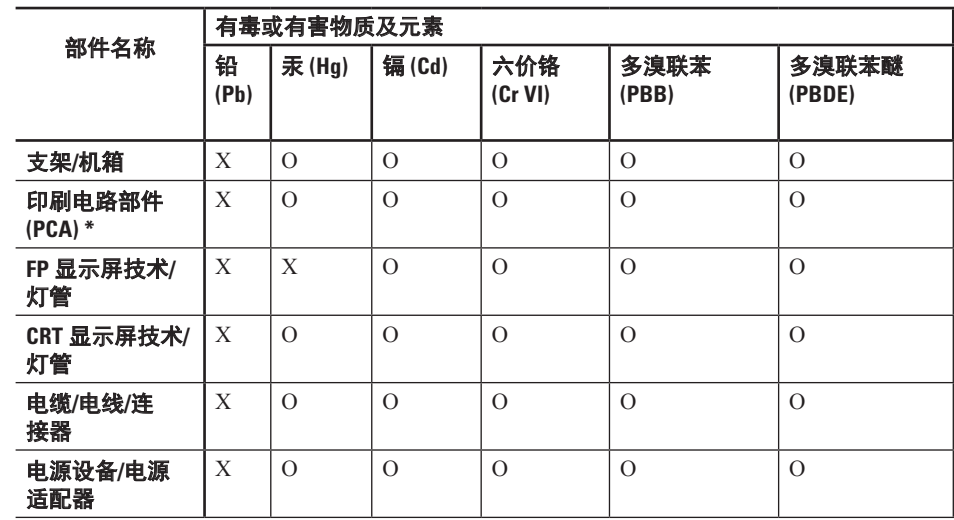

#### 附录 A:安全、环境和管制信息

\* 印刷电路部件包括所有印刷电路板 (PCB) 及其各自的离散组件、IC 及连接器。

"O"表明该部件所含有害和有毒物质含量低于 MCV 标准定义的阈值。

"X"表明该部件所含有害和有毒物质含量高于 MCV 标准定义的阈值。对于所有显示 X 的情况, Dell 按 照 EU RoHS 采用了容许的豁免指标。

在中国大陆销售的相应电子信息产品 (EIP) 都必须遵照中国大陆的《电子信息产品污染控制标 识要求》标准贴上环保使用期限 (EPUP) 标签。Dell 产品 EPUP 标签的使用需遵照中国大陆 "电子信息产品环保使用期限通则"标准。有关中国大陆 RoHS 的更多信息,请访问

#### **www.dell.com/ChinaRoHS**。

■ 注:由于电池组的 EPUP 号码可能比整个系统的更短,因此应将产品中的所有可充电电 池组独立于系统外进行考虑。

# <span id="page-77-0"></span>附录 B: 最终用户许可协议

这是您(即用户)与 Dell Products L.P 或 Dell Global B.V.("Dell")之间的法律协议 ("协议")。本协议涵盖了 Dell 产品附带 的所有软件(统称"软件"),除此之外不 存在您与软件制造商或所有者之间的任何单 独许可协议。本协议并不代表出售本软件或 任何其它知识产权。所有与本软件有关的所 有权和知识产权均归本软件的制造商或所有 者拥有。所有未在本协议中明确授予您的权 利均由本软件的制造商或所有者保留。一旦 您打开或拆开本软件包装的封条、安装或下 载本软件,或者使用产品中预装或嵌入的软 件,均表示您同意受本协议条款的约束。如 果您不同意这些条款,请立即退回所有软件 物品(包括磁盘、书面材料和包装),并且 删除任何预装或嵌入的软件。

一份软件一次仅可在一台计算机上使用。如 果对于同一软件您拥有多个许可证,您可以 在任何时候使用数个(等同于许可证数量) 拷贝。"使用"的意义为在计算机的临时 存储器上或永久存储器上装载软件。如果在 网络服务器上安装本软件以便仅将其分配给 其它计算机,并且获分配本软件的每台计算 机均具有单独的许可,则不能将这种安装 称为"使用"。您必须保证使用安装于网络 服务器上的本软件的用户数不超过您拥有的 许可份数。如果安装在网络服务器上的软件 的用户数超过许可份数,则必须购买更多的 软件许可,以使许可份数与用户数相等, 这样才能允许其它用户使用本软件。如果您 是 Dell 的商业客户或 Dell 会员,您特此授权 Dell 或 Dell 选定的代理商在正常工作时间内 就您对本软件的使用情况进行核查,并且同 意在核查期间与 Dell 合作并合理地提供与本 软件使用相关的所有记录。核查行为仅限于 验证您是否遵循了本协议中的条款。

<span id="page-78-0"></span>本软件受美国版权法和国际条约的保护。您 可以单独复制一份软件以供备份或存档;也 可以将本软件传送至专门的硬盘,但前提条 件是将该原始软件仅用于备份或存档目的。 您应该在软件的所有副本中复制并包括版权 和其它所有权声明。您不得转授权、出租或 租用本软件,也不得复制本软件附带的书 面材料,但是可以作为 Dell 产品销售或转 让的一部分永久性地转让本软件及其附带的 所有材料,条件是您不保留任何复制件,并 且接受者同意遵守本协议中的条款。任何转 让必须包括最新的更新文件和所有先前的版 本。您不得对软件的派生产品执行反向工 程、反编译或反汇编,也不能修改或创建此 类产品。如果计算机附带的软件包内含有光 盘、3.5 英寸和(或)5.25 英寸磁盘, 则只需 使用适用于您计算机的磁盘。不得在另一台 计算机或另一个网络上使用这些磁盘,也不 得出借、出租、租用或将它们转让给另一个 用户(除非符合本协议的规定)。

## 有限担保

Dell 保证本软件磁盘在您收到之日起 90 天 内,在正常使用的情况下不会出现材料和工 艺方面的缺陷。此担保仅适用于您本人,并 且不得转让。任何暗示性担保均限制在从您 收到本软件之日起 90 天之内。某些辖区不允 许对暗示性担保的持续时间进行限制。因此 上述限制可能不适用于您。Dell 及其供应商 的全部责任以及对您的唯一补偿是(由 Dell 选择):(a) 终止本协议并退回购买本软件所 支付的款项, 或 (b) 更换不符合本担保的所有 磁盘,但是您必须在 90 天保修期内将磁盘与 退回授权号一起发送给 Dell,并承担费用和 风险。此有限担保不适用于因意外、滥用、 误用或由非 Dell 授权人员维修或改装磁盘所 导致的损坏。对于任何更换过的磁盘,其保 修期为原始保修期的剩余时间或者 30 天, 以 较长的时间为准。

Dell 及其供应商并不保证本软件的功能可以 满足您的要求,也不保证本软件的操作不会 中断或不出现错误。您自己负责选择本软件 来满足您的特定用途,并且对本软件的使用 及其产生的后果负责。

DELL 代表本公司及其供应商对本软件和附带 的所有书面材料不明示、暗示或以其它形式承 担任何其它担保,包括但不限于对于某种特定 目的的适销性和适用性的暗示担保,或者任何 关于所有权或预防侵权的担保。本有限担保赋 予您特定的法律权利;您可能还具有其它权 利,视管辖区域的不同而有所不同。

无论在什么情况下,Dell 或其供应商对于因 使用本软件或不能使用本软件所造成的任何 损失(包括但不限于商业利润损失、业务中 断、业务信息丢失或其它经济损失)概不负 责,即使被告知出现此类损失的可能性。由 **干某些**辖区不允许对必然性或偶然性损失的 责任进行排除或限制,上述限制可能不适用 于您。

## 开放源代码软件

本软件的一部分可能包含开放源代码软件或 由开放源软件组成,您可以遵守开放源软件 发行所依据的具体许可证的条款和条件来使 用开放源代码软件。

本开放源代码软件的发布旨在希望它能给用 户带来帮助,但它仅仅是按"原样"提供, 无任何明示或暗示的担保,包括但不限于对 于某种特定目的的适销性和适用性的暗示 担保,或者任何关于所有权或预防侵权的担 保。在任何情况下,DELL(版权所有者)或 项目参与者对于因使用或无法使用本开放源 代码软件所造成的任何直接、间接、偶然、 特殊、典型或必然的损失(包括但不限于采 购替代产品或服务;使用、数据或利润的损 失;或业务中断等)都概不负责,无论该损 失是如何造成的和是谁的责任,无论该责任 是合同责任、严格责任还是民事侵权行为 (包括疏忽或其它情况),即使已事先警告 存在此类损失的可能性。

## 美国政府有限权利

本软件和文档均属于 48 C.F.R. 2.101 中规定 的"商品",该术语由 48 C.F.R. 12.212 中所用 的术语"商业计算机软件"和"商业计算机 软件文档"组成。根据 48 C.F.R. 12.212 以及 48 C.F.R. 227,7202-1 至 227,7202-4, 所有美国政 府最终用户获得本软件和文档时均仅享有此 处所述权利。合同方/制造商是 Dell Products L.P., One Dell Way, Round Rock, Texas 78682。

## 一般说明

本许可在终止前持续有效。本许可将依据上 述条件终止,或者如果您违反了本许可规定 的任何条款,则本许可将会被终止。一旦终 止,您同意销毁本软件及其附带材料以及 它们的所有复制件。本协议受德克萨斯州法 律的约束,不考虑法律冲突规则。本协议中 的各项规定均具有可分割性。如果某一规定 被认为无法实施,它并不会影响本协议中 其它规定的有效性。本协议对本软件的继承 者和受让者均有效。在法律允许的最大范围 内,Dell 和您均同意放弃就本软件或本协议

提起任何诉讼的权利。此放弃行为在某些辖 区内可能无效,因此它可能不适用于您。您 承认您已经阅读本协议、理解本协议内容、 同意遵守其条款,并确认本文是您与 Dell 之 间就软件所达成的协议的完整和唯一陈述。

## EMS 品牌软件补充条款

一份软件一次只能在一台计算机上用于您的 内部商业性用途。未经 Dell 的事先书面许 可,您不得向任何其他人复制、提供、分发 或以其它形式供应本软件,遵守本协议使用 本软件的雇员、顾问或独立签约商除外。

无论本协议是否含有任何相反的规定,对软 件的许可是非独占、不可转让且不可再授权 的,而且必须遵守仅将本软件与其被授权的 设备(存储系统或交换机/集线器)或相关中 央处理器配合使用之限制。

# 索引

安全 **[6](#page-65-0) 4**

#### **B**

A

备份 创建 **2 [7](#page-28-0)** 背面板连接器 **[2](#page-23-0) 2** 背面视图 **2 [0](#page-21-0)**

## **C**

人安 200备「背背 2C 5D 查重处处 2000 CD, 播放和制作 **[2](#page-25-0) 4** 查找更多信息 **[5](#page-57-0) 6** 重新安装 Windows **[4](#page-50-0) 9** 处理 **[6](#page-70-0) 9** 处理器 **[5](#page-59-0) 8**

## **D**

DataSafe Online Backup **[2](#page-29-0) 8** DellConnect **[5](#page-52-0) 1** Dell DataSafe Local Backup **[4](#page-46-0) 5** Dell Factory Image Restore **4 [3](#page-44-0)** , **4 [6](#page-47-0)** Dell 支持中心 **[3](#page-37-0) 6** Dell 支持网站 **[5](#page-58-0) 7** Dell 诊断程序 **[3](#page-40-0) 9** DVD, 播放和制作 **2 [4](#page-25-0)** 担保 **[7](#page-78-0) 7** 电能 节省 **2 [5](#page-26-0)** 电源 **[6](#page-68-0) 7** 电源按钮 **1 [8](#page-19-0)** 电源故障, 解决 **[3](#page-32-0) 1**

电子邮件地址 如需技术支持 **[5](#page-53-0) 2** 订单状态 **[5](#page-53-0) 2**

## **E**

耳机 前置连接器 **1 [7](#page-18-0)**

## **F**

FTP login, anonymous **[5](#page-53-0) 2** 服务标签 **[1](#page-19-0) 8**

#### **G**

规格 **5 [8](#page-59-0)**

## **H**

还原出厂映像 **4 [6](#page-47-0)** 互联网连接 **[1](#page-15-0) 4**

ISP

Internet Service Provider **1 [4](#page-15-0)**

## **J**

**I**

技术支持 **[5](#page-51-0) 0** 计算机性能 **[2](#page-25-0) 4** 节能 **2 [5](#page-26-0)** 解决问题 **[3](#page-31-0) 0**

#### **K**

客户服务 **[5](#page-52-0) 1** 快速服务代码 **1 [8](#page-19-0)** , **[5](#page-51-0) 0** 扩充槽 **[5](#page-59-0) 8**

## **L**

连接 可选网络电缆 **[1](#page-11-0) 0**

#### 索引

#### **M**

麦克风连接器 **1[7](#page-18-0), [2](#page-24-0)3** 

#### **N**

内存故障 解决 **3 [3](#page-34-0)** 内存支持 **5 [9](#page-60-0)**

## **Q**

驱动程序和下载 **[5](#page-58-0) 7**

#### **R**

软件功能 **2 [4](#page-25-0)** 软件问题 **3 [4](#page-35-0)**

#### **U**

USB 2 . 0

前置连接器 **[1](#page-18-0) 7** , **[2](#page-24-0) 3**

#### **W**

Windows<sub>7</sub> 程序兼容性向导 **3 [5](#page-36-0)** Windows Vista 程序兼容性向导 **3 [4](#page-35-0)** 重新安装 **[4](#page-50-0) 9** 网络连接 修复 **3 [1](#page-32-0)** 温度 操作和存储温度范围 **[6](#page-62-0) 1** 问题, 解决 **[3](#page-31-0) 0 X**

索引

## **Y**

硬件故障

诊断 **[3](#page-40-0) 9**

硬件疑难解答 **3 [9](#page-40-0)**

硬盘驱动器

类型 **[5](#page-59-0) 8**

## **Z**

诊断程序核对表 **5 [3](#page-54-0)** 正面视图功能 **1 [6](#page-17-0)** 支持电子邮件地址 **[5](#page-53-0) 2** 支持站点 全球 **[5](#page-52-0) 1** 致电 Dell **[5](#page-54-0) 3** 资源, 查找更多 **5 [6](#page-57-0)** 自定义

您的桌面 **[2](#page-25-0) 4**

您的电能设置 **[2](#page-26-0) 5**

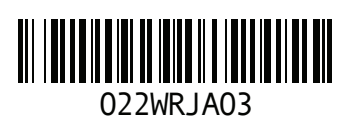

www.dell.com | support.dell.com

中国印制。 用再生纸印制。